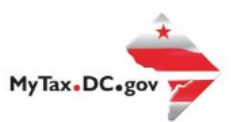

# **MyTax.DC.gov User Guide: How to Submit a Payment**

This step-by-step guide will assist taxpayers on how to submit payments at MyTax.DC.gov. Note: The steps in this guide are applicable for both individual income and business payments.

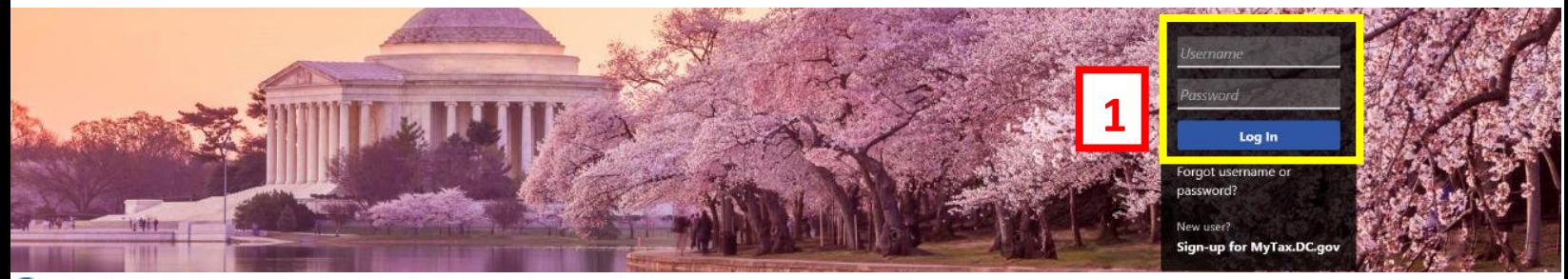

Q Can't find what you're looking for? Enter keywords here to filter.

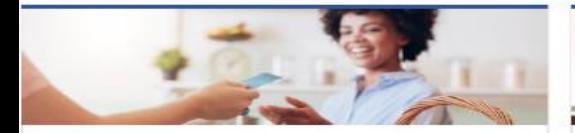

### **Business**

I want to...

- > Register a New Business Form FR-500
- > Register a Special Event Form FR-500B
- > Request a Certificate of Clean Hands

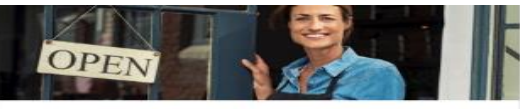

### Clean Hands

I want to...

- > Request a Certificate of Clean Hands
- > Validate a Certificate of Clean Hands
- > Learn More About Certificate of Clean Hands

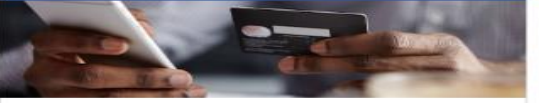

### **Quick Payments** I want to ...

> Pay with Credit/Debit Card

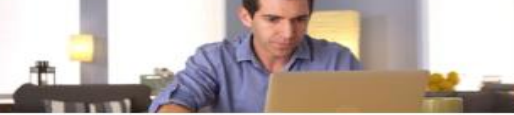

### Individual

I want to...

- > Check the Status of My Refund
- Learn More About DC Freefile/Fillable Forms  $\rightarrow$
- Respond to Verification Letter  $\rightarrow$
- **View Tax Forms**  $\rightarrow$

#### **MAN Securities: EQUE D-10 Individual The Committee of the Committee of the Committee**

### Forms

I want to...

- > Submit an Extension
- > View/Retrieve Current Year Tax Forms
- > View/Retrieve Prior Year Tax Forms
- View MeF Information

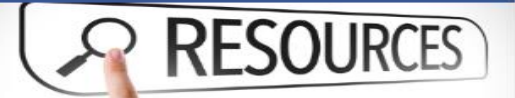

### Resources

I want to ...

> Go to OTR Homepage

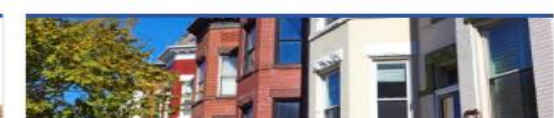

### **Real Property**

I want to...

- > Make a Real Property Payment
- > Search Real Property by Address or SSL
- > View More Options

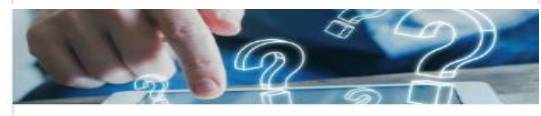

### **Quick Links**

I want to...

- > Submit a Customer Service Survey
- > View FAQs
- > View Tutorials
- > Contact OTR

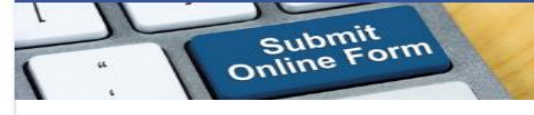

### Submissions

I want to ...

- Retrieve a Saved Submission or Previously Filed Return
- > Submit Requested Documentation
- > Submit VDA

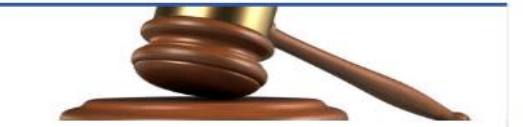

**Tax Law and Guidance** 

- > View Private Letter Rulings
- > View DC Tax Code
- > View Tax Guidance Issued by OTR
- > View Notices

I want to

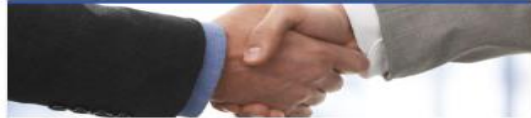

**Taxpayer Advocate** 

### I want to...

- > View Taxpayer Bill of Rights
- > Request Assistance
- > En Español

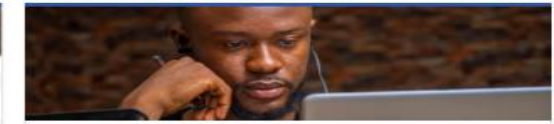

More...

I want to

- > File Form FR-329 Consumer Use Tax Return
- > Request Government Exemption
- > Request Residential Parking Exemption
- > Search for Certificate/License Exemptions

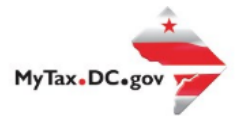

# **MyTax.DC.gov User Guide: Make a Payment by ACH Debit (Automatic Bank Withdrawal)**

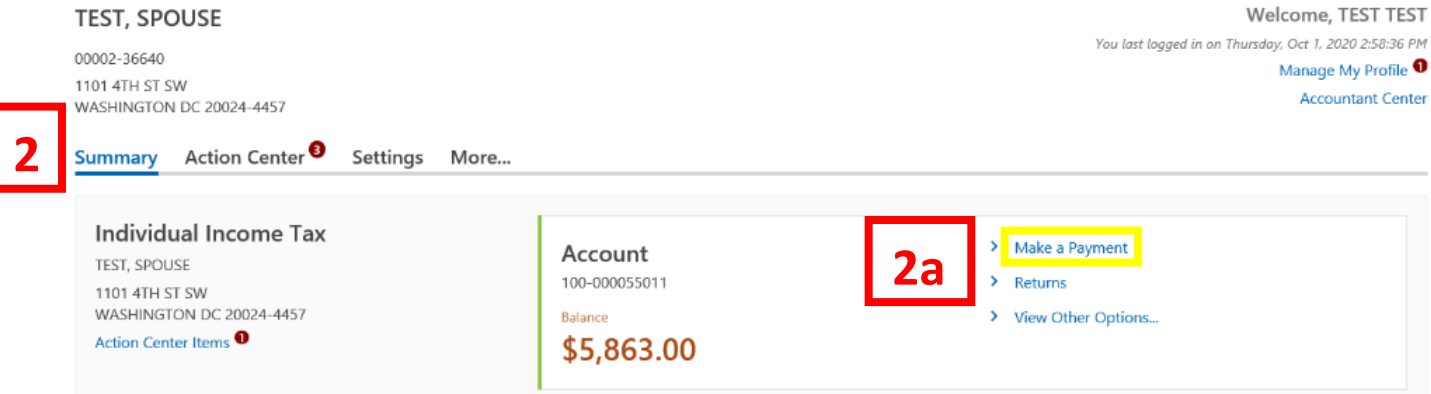

- 1. From th[e MyTax.DC.gov](file:///C:/Users/brownh/Desktop/MyTax.DC.GOV) homepage, log in using your **Username** and **Password**.
- 2. In the user profile, under **Summary**, locate the tax account where you would like to make a payment.
	- a. Click the "**Make a Payment"** hyperlink

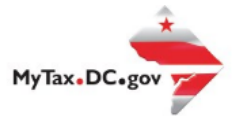

### Payment

Individual Income Tax 100-000055011 TEST, SPOUSE

### Payment

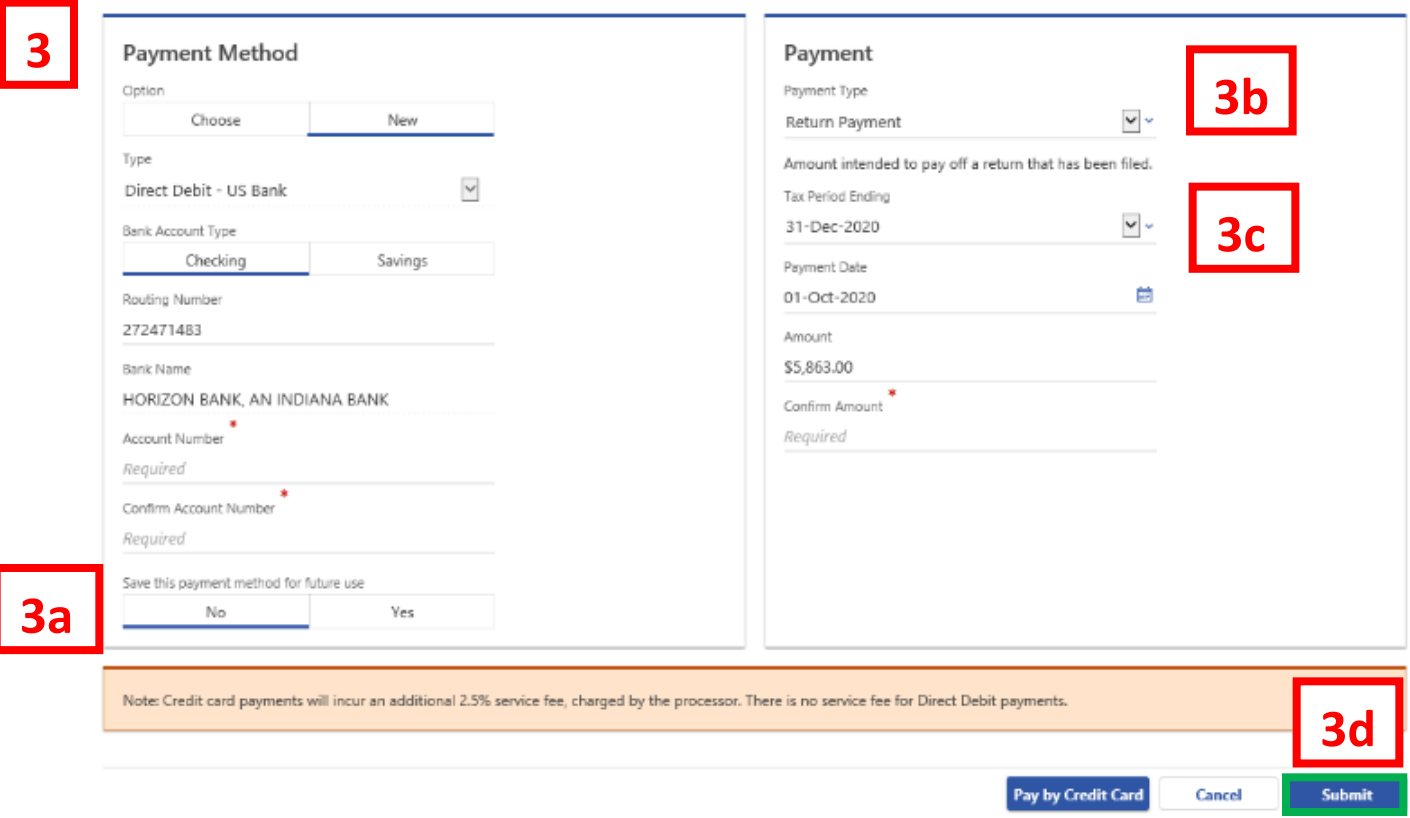

- 3. Enter your bank account information into the **Payment Method** section including **Bank Account Type, Routing Number,** and **Account Number**. Confirm your **Account Number**.
	- a. If you would like MyTax.DC.gov to store your bank account information, click **Yes** beneath **Save this payment for future use.** For this example, we selected No.
	- b. In the **Payment** section, choose a **Payment Type** from the drop-down menu and **Payment Date.** In this example we have chosen Return Payment.
	- c. Selecting a Payment Type will prompt you to select your **Tax Period Ending**. Choose from the options available in the drop-down menu. We have selected December 31, 2020 as the Tax Period Ending in this example.

**Note:** When paying with ACH Debit (automatic bank withdrawal), you can choose a future payment date up to one year from the date you authorized your payment on our system. Enter the **Amount** of your payment and **Confirm** that amount.

d. Click **Submit.**

**4**

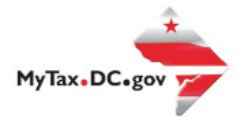

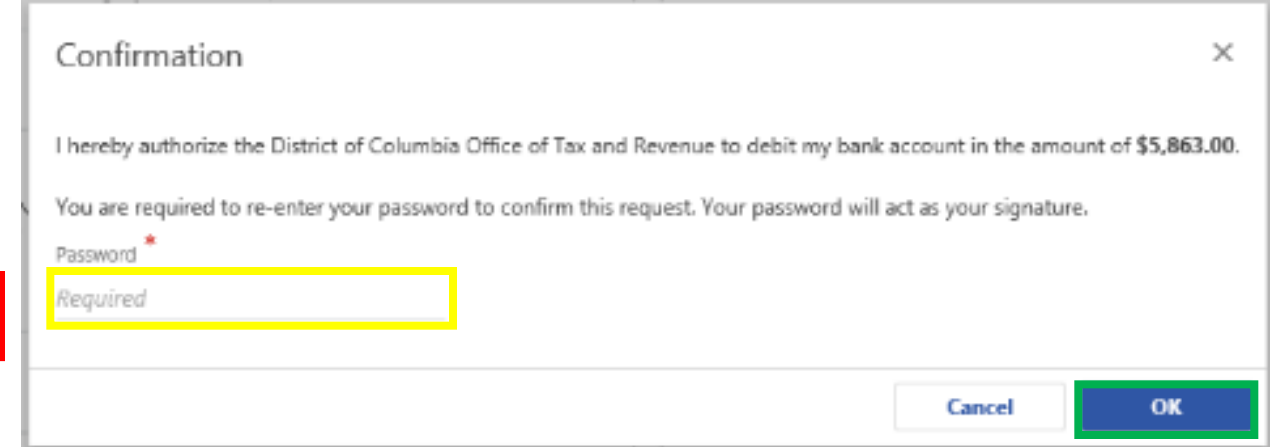

4. In the **Confirmation** pop-up window, enter your email address, confirm your email, and click OK. Your email address will act as your signature.

**5**

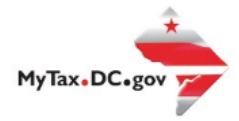

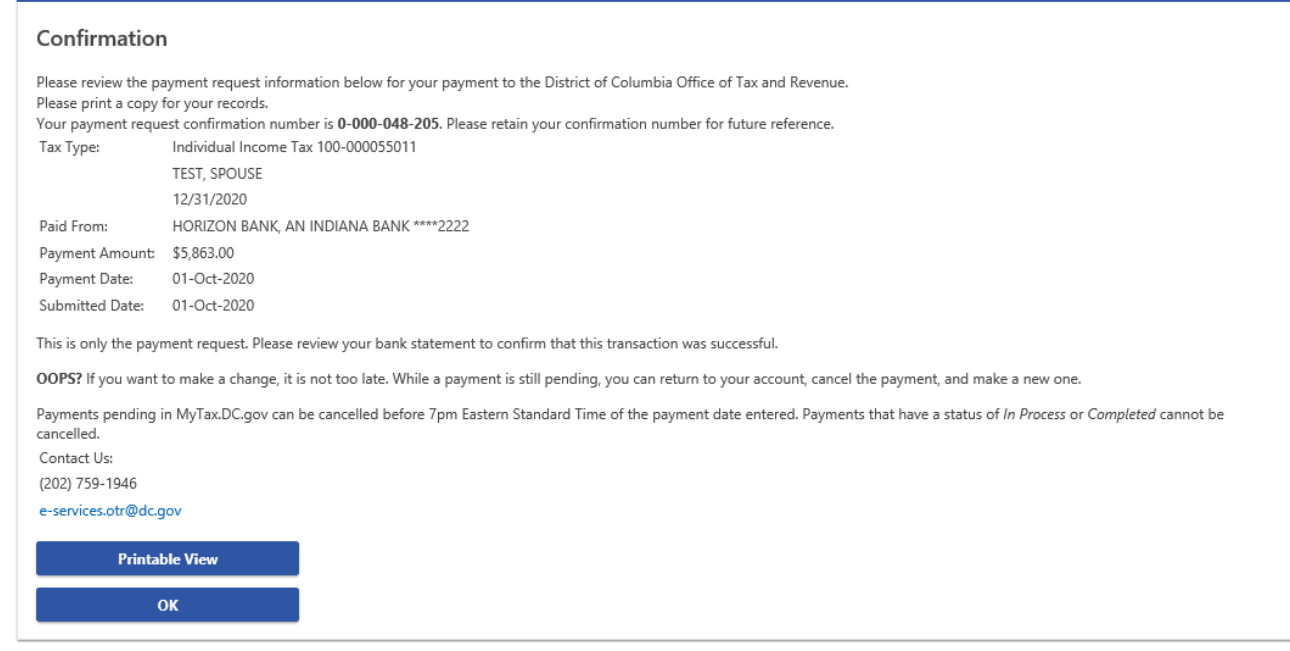

5. A **Confirmation** page displays. To obtain a printed copy of this page, click **Printable View.** Otherwise, click **OK.**

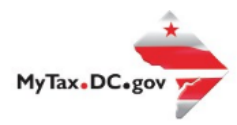

# **Make a Payment by Credit/Debit Card**

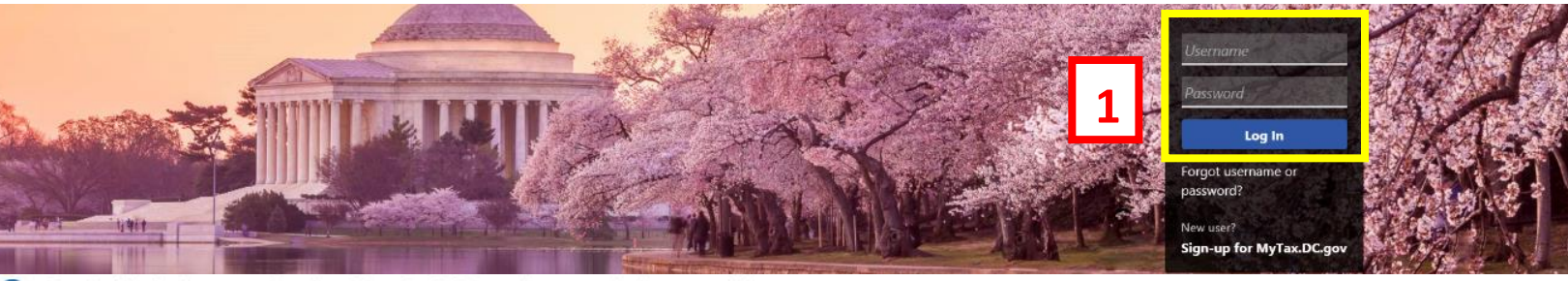

Q Can't find what you're looking for? Enter keywords here to filter.

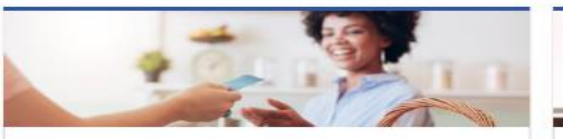

### **Business**

I want to...

- > Register a New Business Form FR-500
- > Register a Special Event Form FR-500B
- > Request a Certificate of Clean Hands

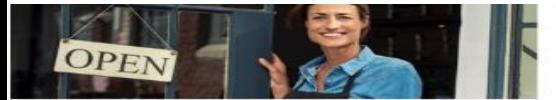

#### **Clean Hands** I want to ...

- > Request a Certificate of Clean Hands
- Validate a Certificate of Clean Hands
- > Learn More About Certificate of Clean Hands

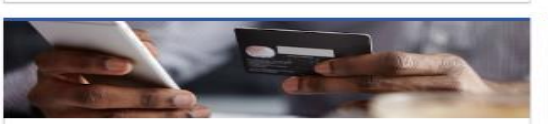

**Quick Payments** I want to ...

> Pay with Credit/Debit Card

**Tax Law and Guidance** 

> View Private Letter Rulings

Individual

I want to

- > Check the Status of My Refund
- Learn More About DC Freefile/Fillable Forms  $\rightarrow$
- Respond to Verification Letter  $\rightarrow$
- > View Tax Forms

**ALL** Sourcests. **FOTO** D-10 Individual **THE REAL PROPERTY OF PROPERTY** 

#### Forms I want to ...

- Submit an Extension  $\rightarrow$
- 
- View/Retrieve Current Year Tax Forms  $\overline{\phantom{a}}$ View/Retrieve Prior Year Tax Forms
- View MeF Information  $\mathbf{r}$

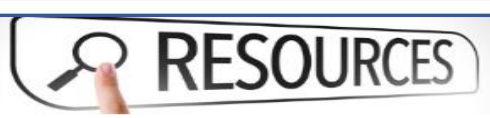

#### Resources

I want to ...

> Go to OTR Homepage

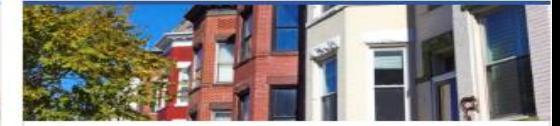

### **Real Property**

I want to...

- > Make a Real Property Payment
- > Search Real Property by Address or SSL
- > View More Options

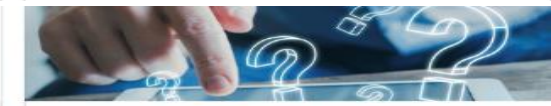

### **Ouick Links**

I want to ...

- Submit a Customer Service Survey
- **View FAQs**
- **View Tutorials**
- > Contact OTR

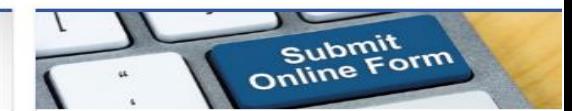

### Submissions

I want to

- Retrieve a Saved Submission or Previously Filed  $\overline{ }$ Return
- > Submit Requested Documentation
- Submit VDA

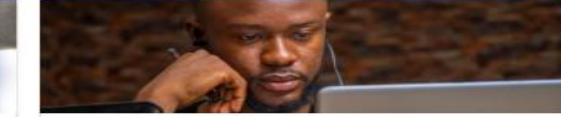

### More...

I want to...

- > File Form FR-329 Consumer Use Tax Return
- > Request Government Exemption
- > Request Residential Parking Exemption
- > Search for Certificate/License Exemptions

**Taxpayer Advocate** 

- I want to ...
- > View Taxpayer Bill of Rights
- > Request Assistance
- > En Español
- View DC Tax Code > View Tax Guidance Issued by OTR
- > View Notices

I want to...

 $\rightarrow$ 

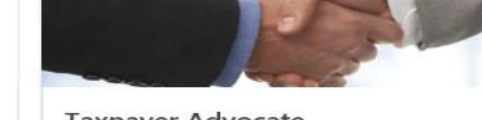

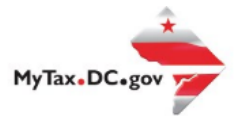

# **MyTax.DC.gov User Guide: Make a Payment by Credit Card**

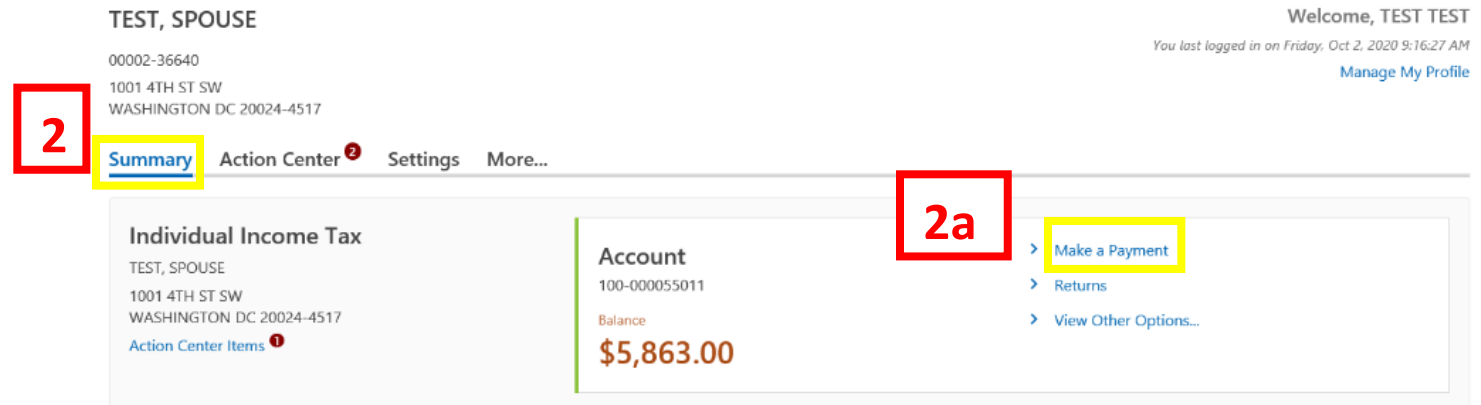

- 1. From th[e MyTax.DC.gov](file:///C:/Users/brownh/Desktop/MyTax.DC.GOV) homepage, log in using your **Username** and **Password**.
- 2. In the user profile, under **Summary**, locate the tax account where you would like to make a payment.
	- a. Click the "**Make a Payment"** hyperlink

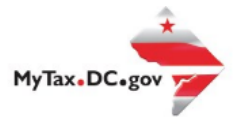

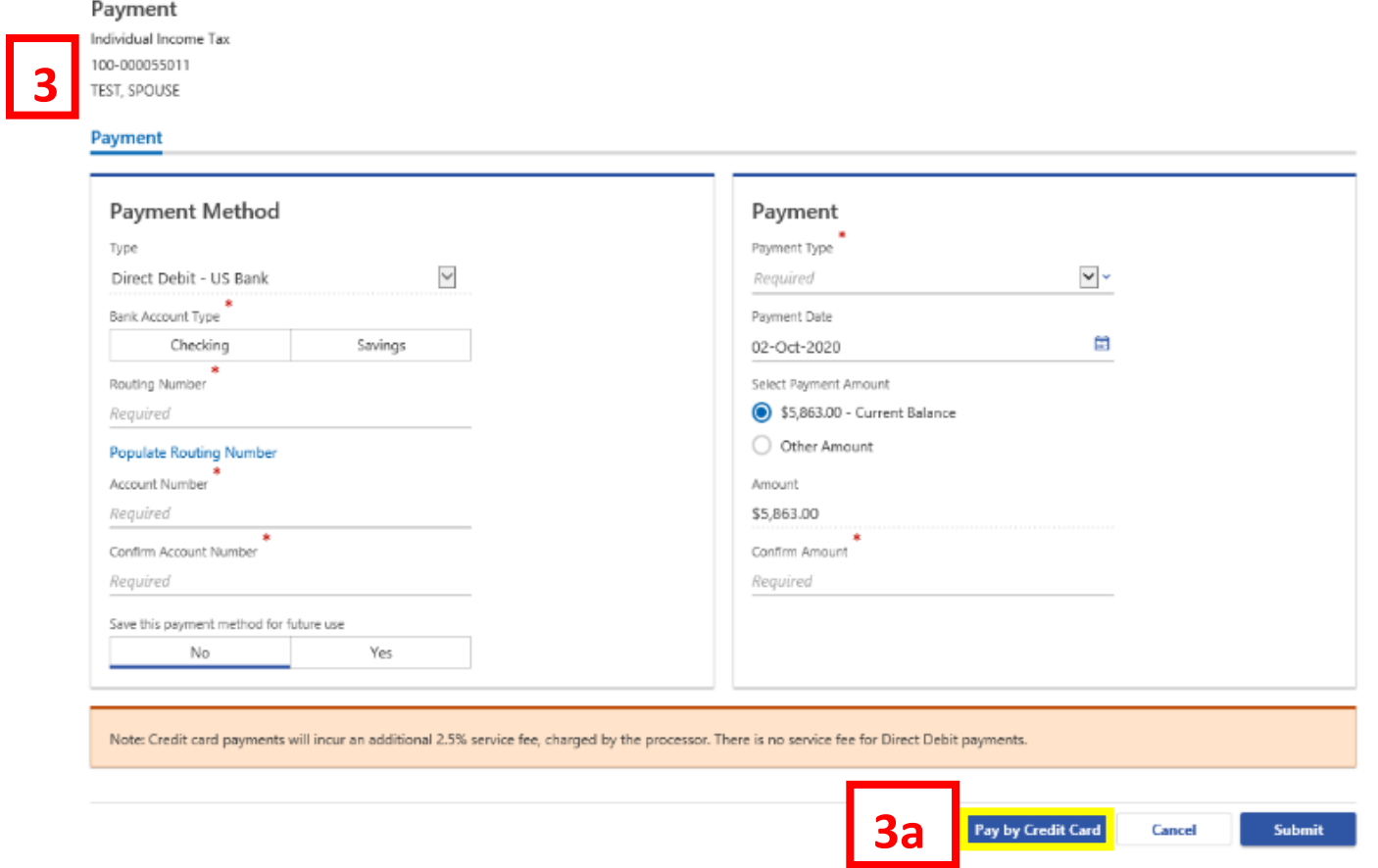

- 3. The **Payment** page will appear.
	- a. Click **Pay by Credit Card** to begin processing your payment via credit/debit card.

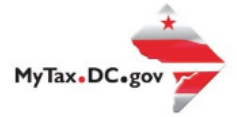

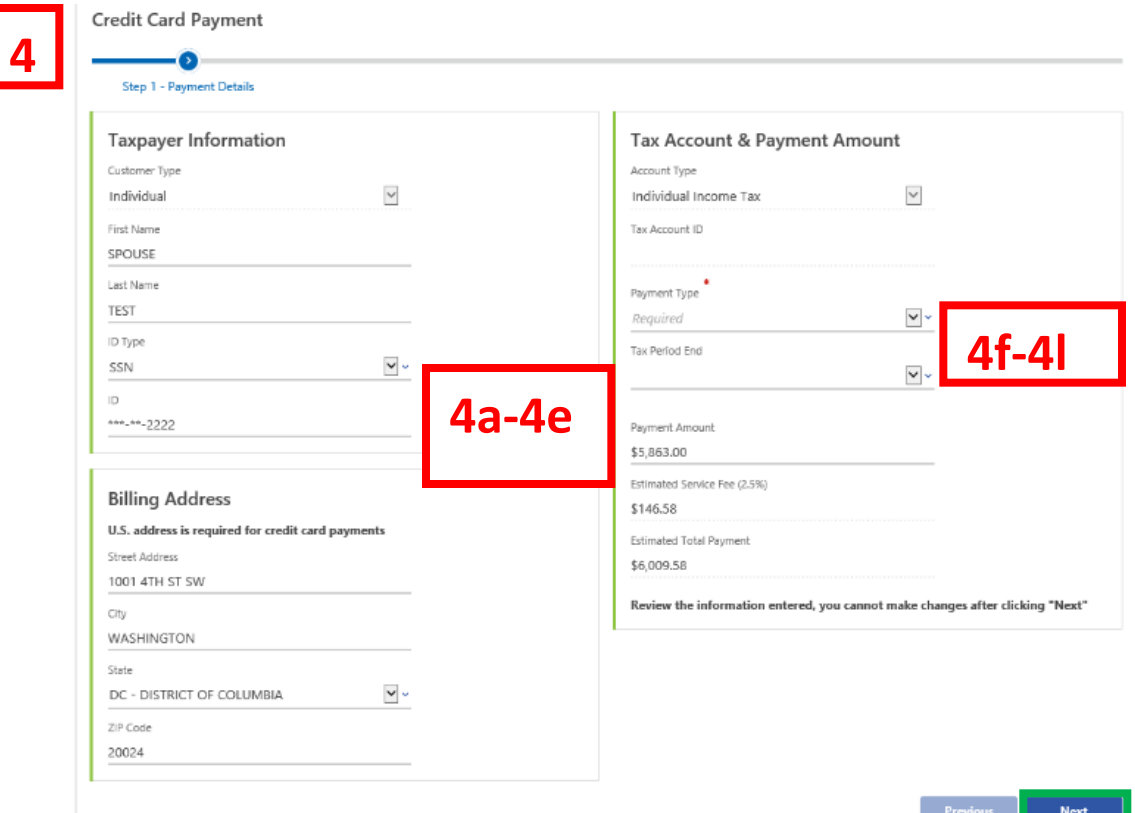

- 4. Complete the **Taxpayer Information** section of the **Payment Details** page.
	- a. In the **Customer Type** field, use the drop-down list to select the type of customer (**e.g. Individual**).
	- b. Enter your **First Name** and **Last Name**.
	- c. In the **ID Type** field, use the drop-down list to select the ID Type, Social Security Number (SSN), Individual Tax Identification Number (ITIN) or Federal Employer Identification Number (FEIN).
	- d. Enter your ID (e.g. SSN)
	- e. Enter your complete **Billing Address**.
- 5. Complete the **Tax Account & Payment Amount** information.
	- f. In the **Account Type** field, use the drop-down list to select the type of account (e.g. **Individual Income Tax**).
	- g. If applicable, type the **Tax Account ID** (withholding and sales and use tax only).
	- h. Use the drop-down menu to select the **Payment Type.**
	- i. Use the drop-down menu to select the **Tax Period End**.
	- j. In the **Payment Amount** field, type the payment amount.
	- k. The **Estimated Service Fee (2.5%)** will automatically calculate the 2.5% service fee charged by the credit card processor.
	- l. The **Estimated Total Payment** field is the total of the payment amount and the service fee.
- 6. Click **Next.**

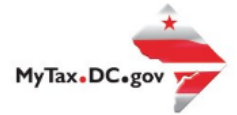

**7**

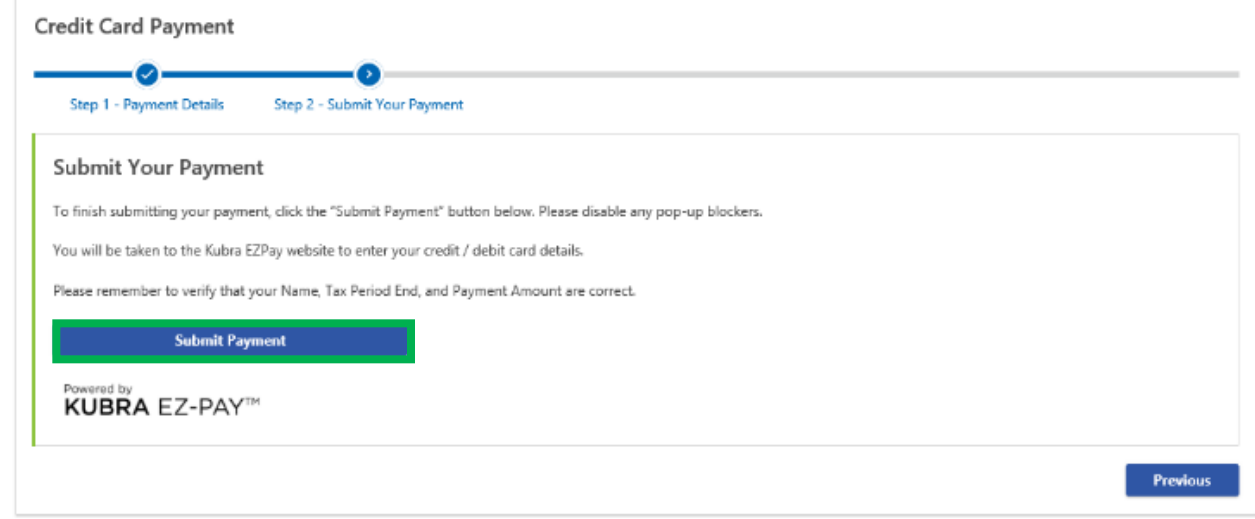

7. On the **Submit Your Payment** page, click **Submit Payment**. You will be redirected to Kubra EZ-Pay, where you will enter your credit card information.

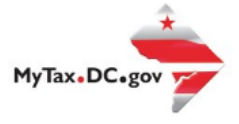

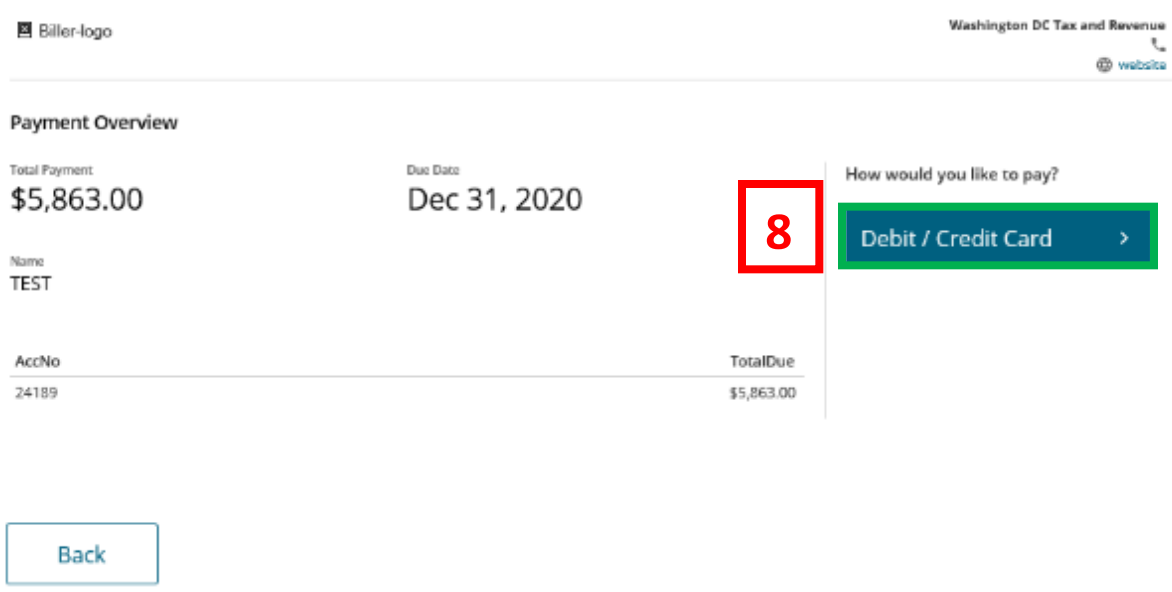

8. On the **Payment Overview** page, click **Debit/Credit Card** located at the right of the screen.

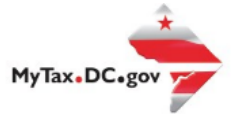

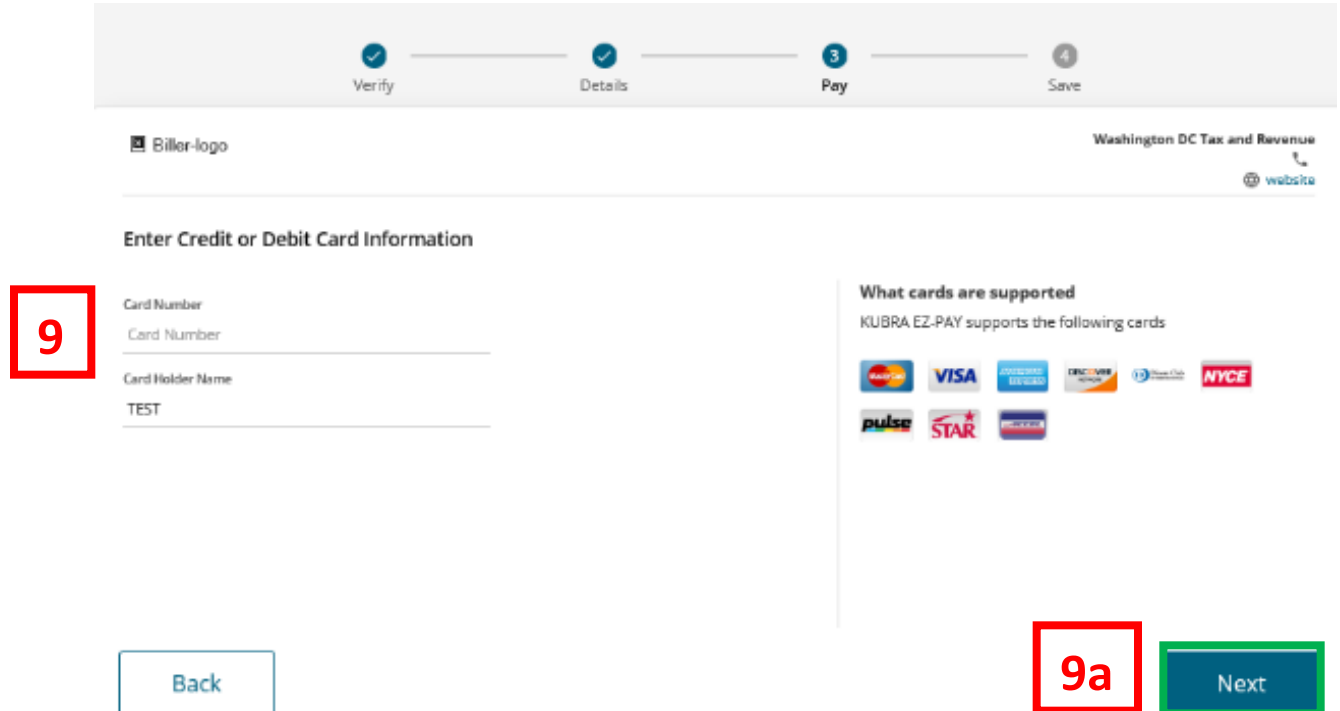

- 9. On the **Enter Debit/Credit Card Information** page, type your **Card Number** in the space provided. In the **Card Holder Name** field, type your name exactly as it appears on the credit/debit card.
	- a. Click **Next.**

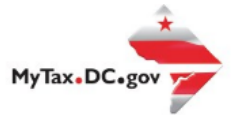

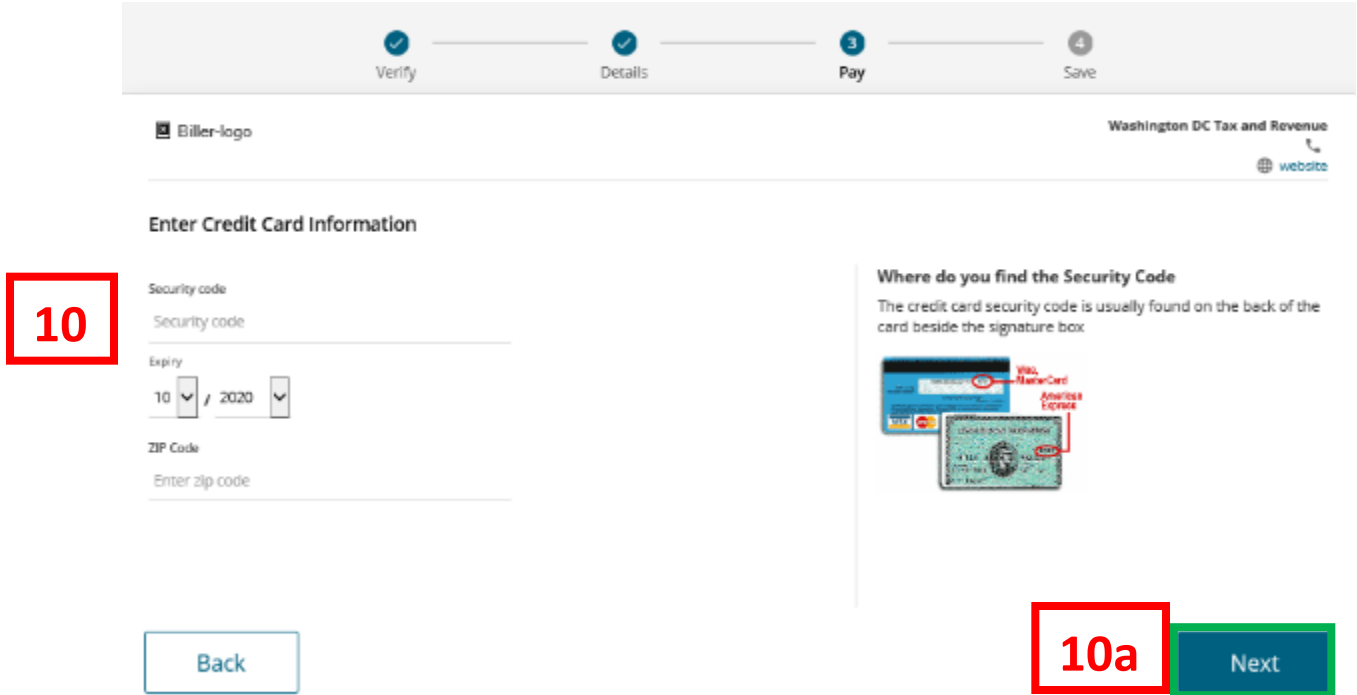

- 10. Enter the **Security Code** from the back of the card. Use the drop-down menu to select the month and year of the **Expiration Date**. Type the **Zip Code** associated with your credit/debit card.
	- a. Click **Next.**

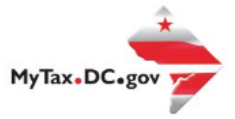

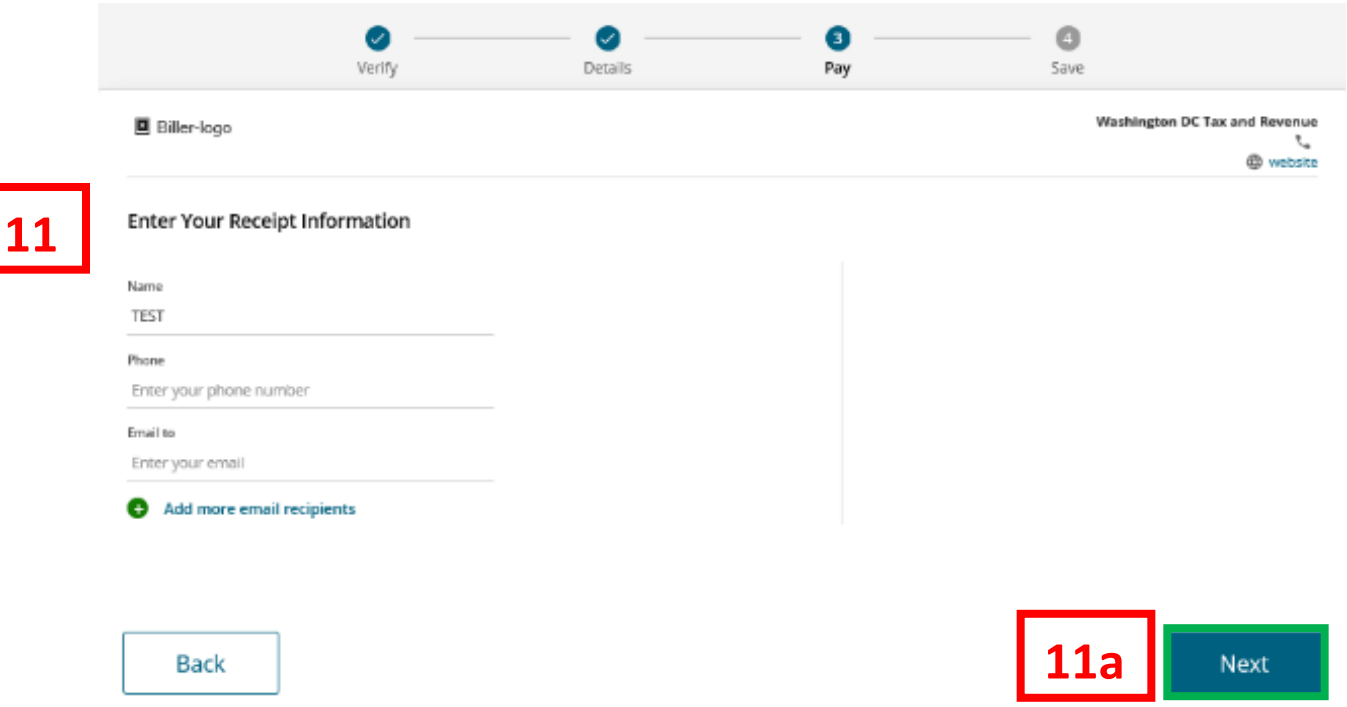

- 11. On the **Enter Your Receipt Information** page, type your **Name**, **Phone Number** and **Email address**. You may **Add More Recipients** by click the green "**+**" sign to add additional recipient's email addresses (e.g. your bookkeeper or accountant).
	- a. Click **Next.**

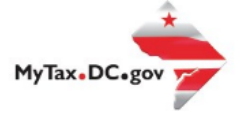

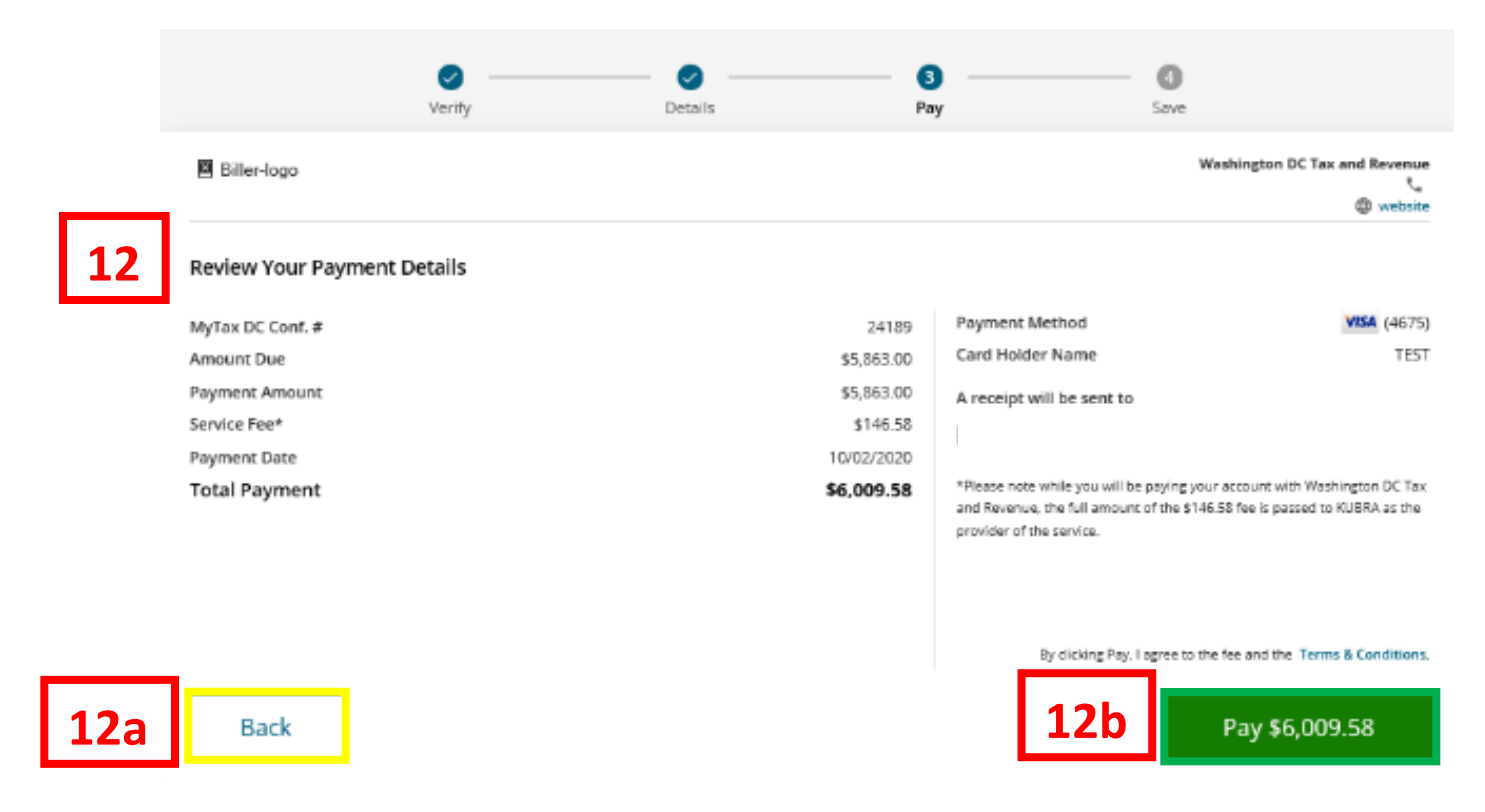

### 12. **Review Your Payment Details** to ensure your payment is correct.

- a. If you need to review your payment, click the **Back** button.
- b. If you don't need to make changes to your payment, click the **Pay** button.

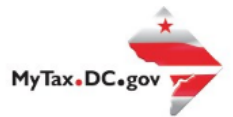

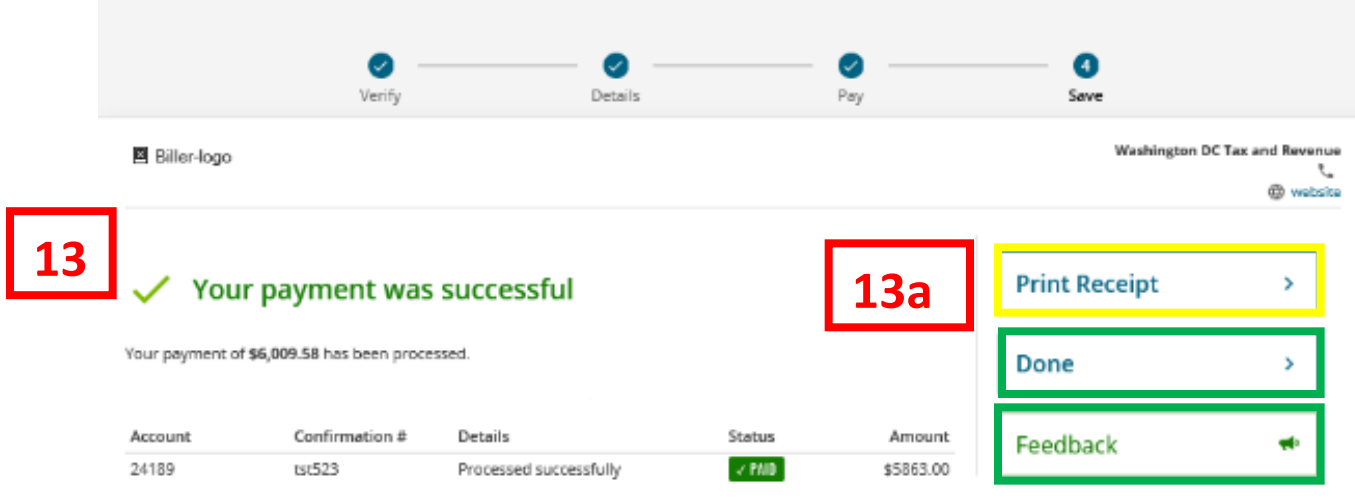

## 13. The **Payment Confirmation** page will display.

a. If you wish to obtain a printed copy of your receipt, click **Print Receipt** located at the top-right hand corner of the page. Otherwise, click **Done** to return to your user profile. You can also click **Feedback** to provide comments.

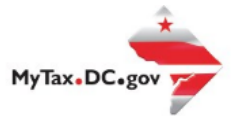

×

# **KUBRA EZ-PAY**

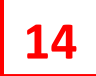

# Your payment processed successfully!

Thank you for using KUBRA EZ-PAY to make a payment for Washington DC Tax and Revenue. Please save this email for your records.

> Biller: Washington DC Tax and Revenue Account #: 4\*\*\*\*6118

You paid: \$5863.00

Service fee: \$146.58

Total paid: \$6009.58

Paid on: 10/2/2020

Status: AUTHORIZED

Confirmation #: tst265

Take care,

KUBRA EZ-PAY

14. Check your email to review the confirmation of payment. Please save this email for your records.